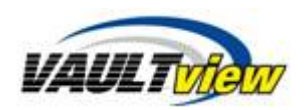

# **Document Search and Results**

This document contains information to retrieve documents in Vaultview. The document search page is the landing page after you login to Vaultview, and allows you submit queries, view search results, and interact with documents.

### **Document Search**

The document search page is the first page you will see after accessing Vaultview, and contains utilities for searching, managing, and configuring Vaultview.

### Document Search Page

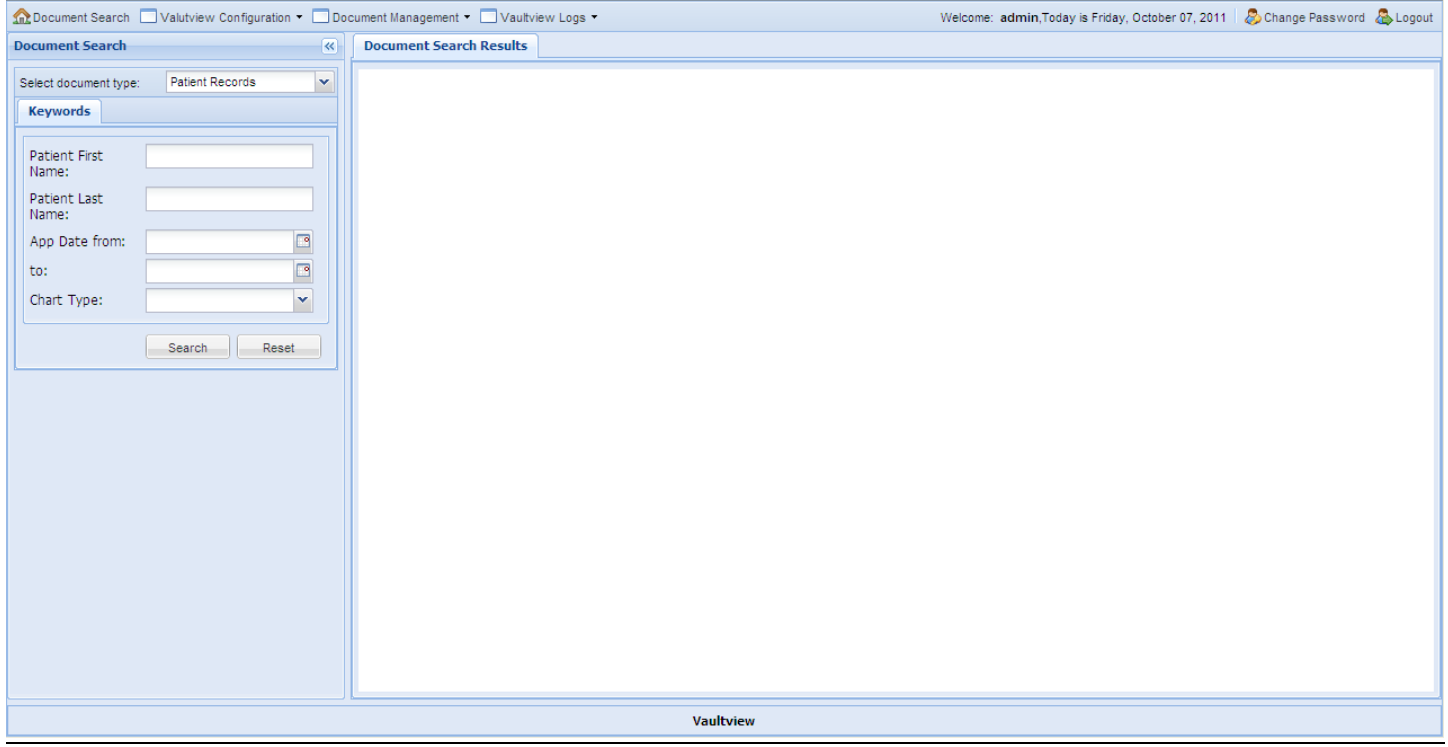

### **Document Retrieval**

The document search panel allows you retrieve documents based on document type and keyword values.

After you select a document from the Document Type drop down menu, its Keywords appear in the Keywords section. Each keyword type uses a unique controls specific to its keyword type. A Text keyword uses a textbox, Choice Menu has a drop down menu, Number uses a textbox, and Date and Time uses a textbox and date control. Each keyword type is expecting specific characters. For example, Date and Time uses a date format (e.g. 10/1/1998) to search for documents, and does not accept letters.

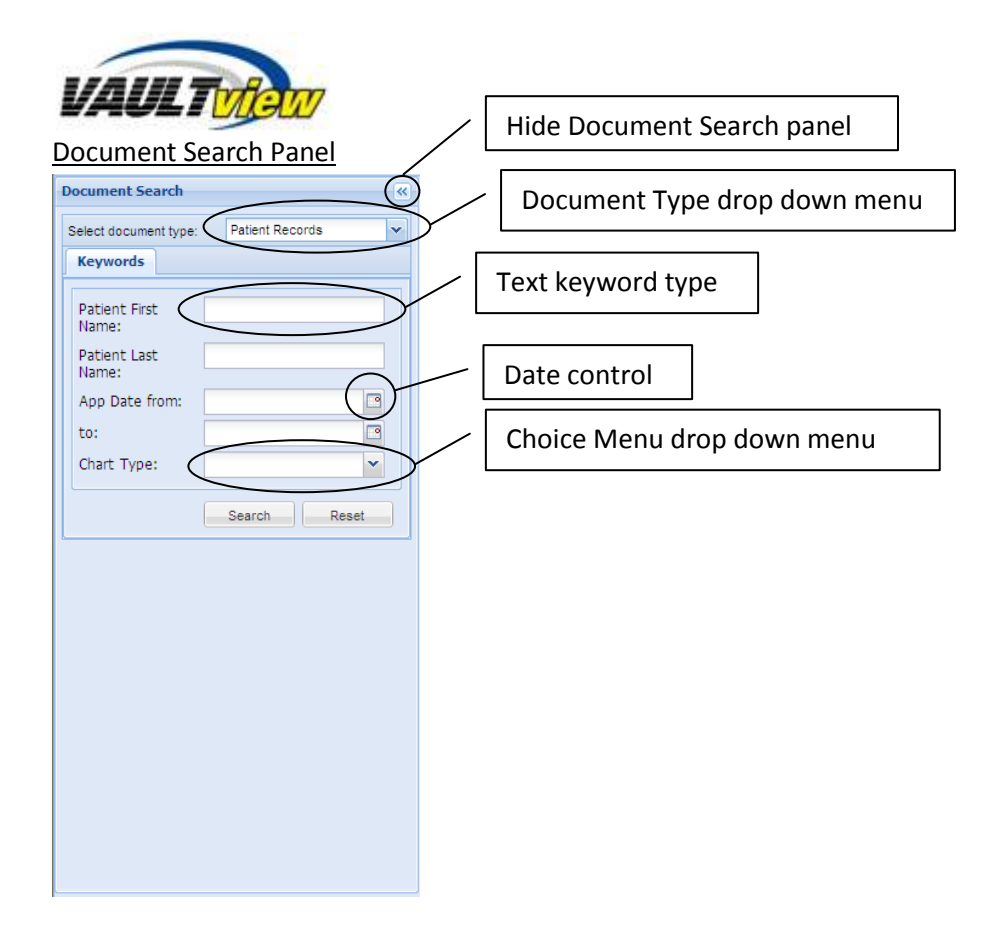

# **Use keyword values for Document Retrieval**

To search for documents using keywords, enter a value into a keyword control, and click the Search button. Vaultview searches for any document with a matching keyword value, and returns the results to the Document Search Results pane.

# Retrieving document using keywords

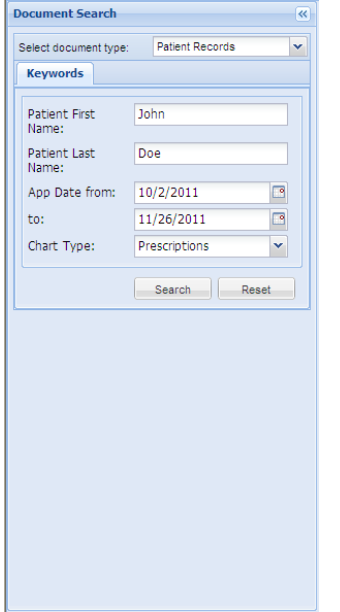

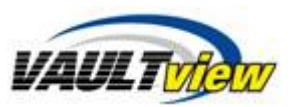

Vaultview can search for documents using keyword wildcard characters when one or more characters are unknown. Wildcards can only be used with text keyword types.

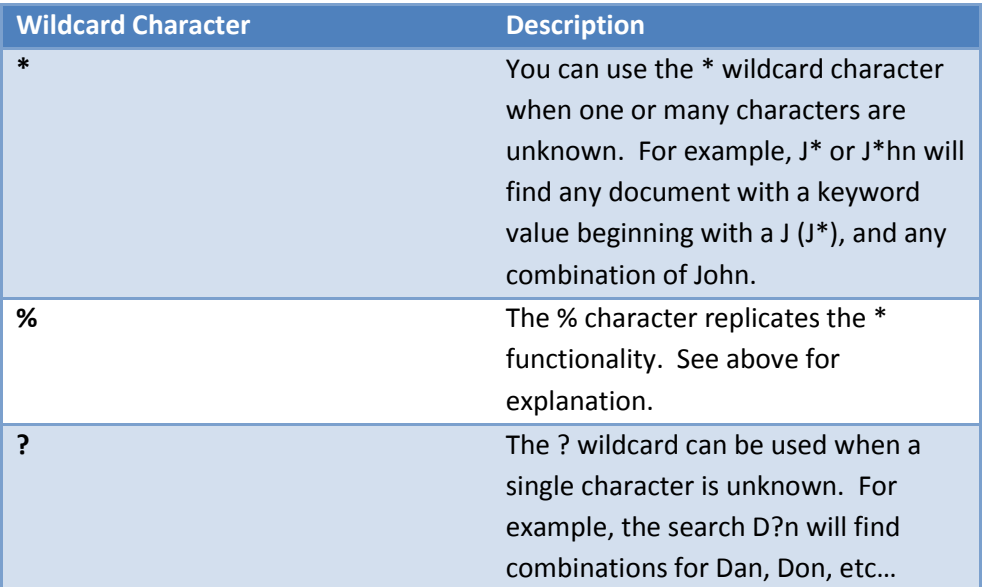

## Retrieve documents using wildcards

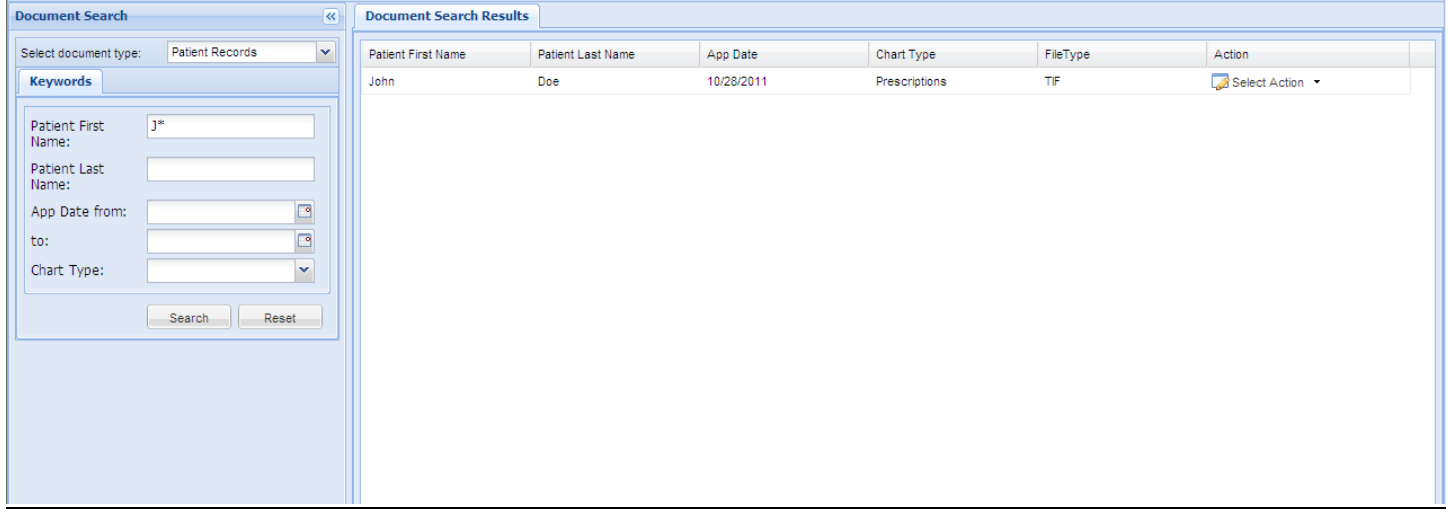

### **Document Search Results**

After searching for documents, Vaultview will return search results to the Document Search Results window. The results window shows all documents matching the search criterion.

## Document Search Results Panel

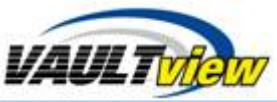

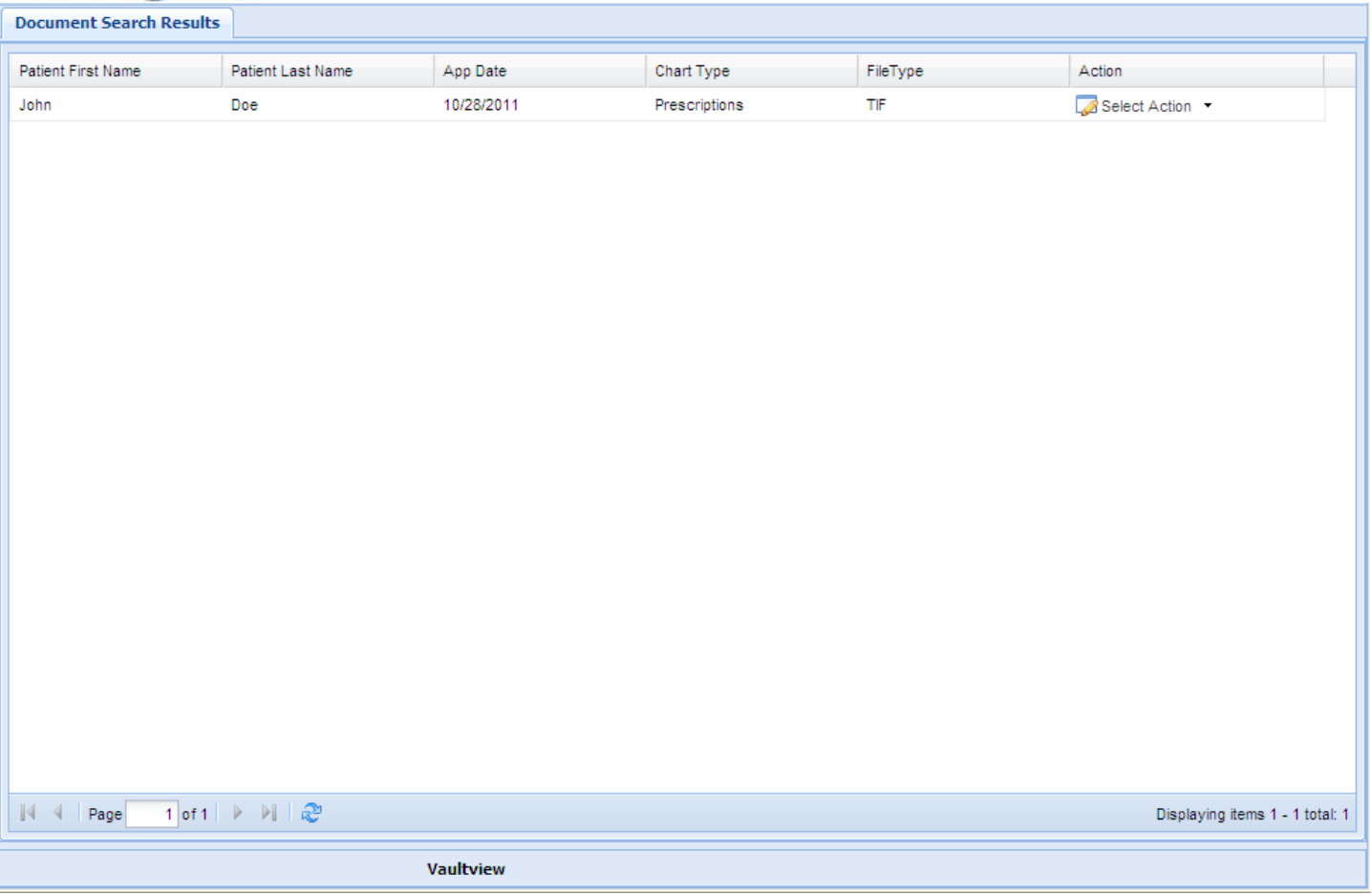

# **Interacting with Search Results**

Each item in the result list shows the document's keyword values, file type, and an Action column. The File Type is the document's format on the file system (PDF, TIF, Word, JPEG, etc…). To view a document, double-click the item in the list, or select View from the Select Action drop down list. The Select Action button allows you to view or delete a document depending on your user's permissions.

#### Document Actions

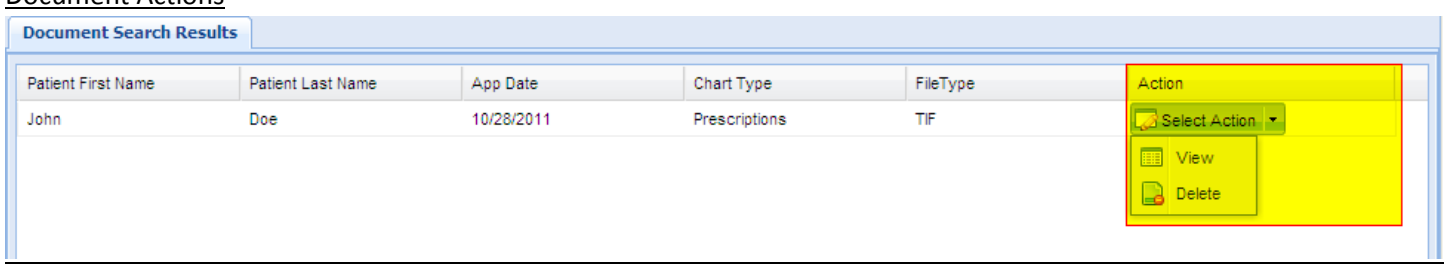

You can sort the search results ascending and descending by clicking the column header, or selecting the column header's drop down menu.

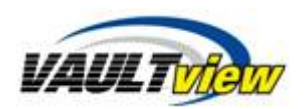

# Sorting Search Results

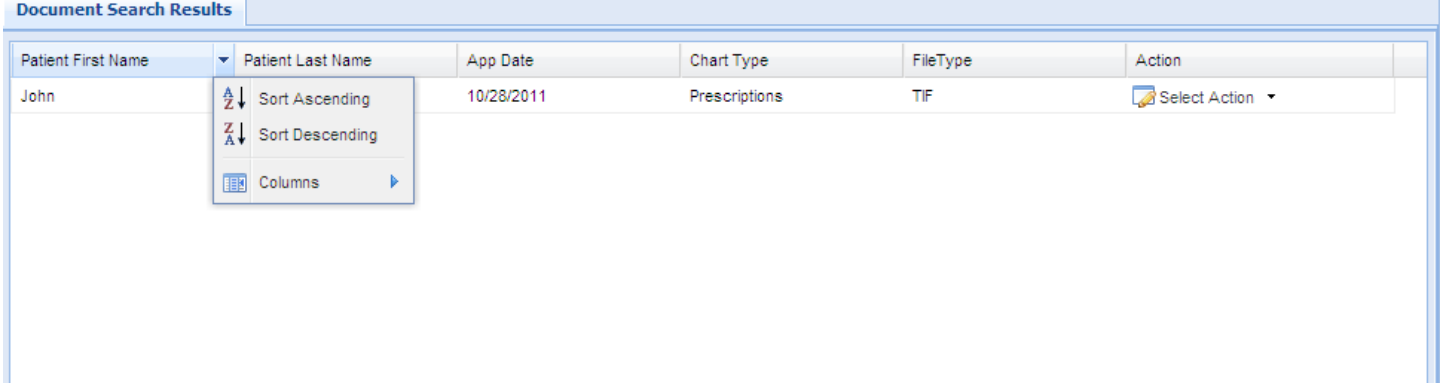

You can hide a column using the Columns menu item in the keyword column's drop down menu, and unchecking the keyword's checkbox.

## Hide Column

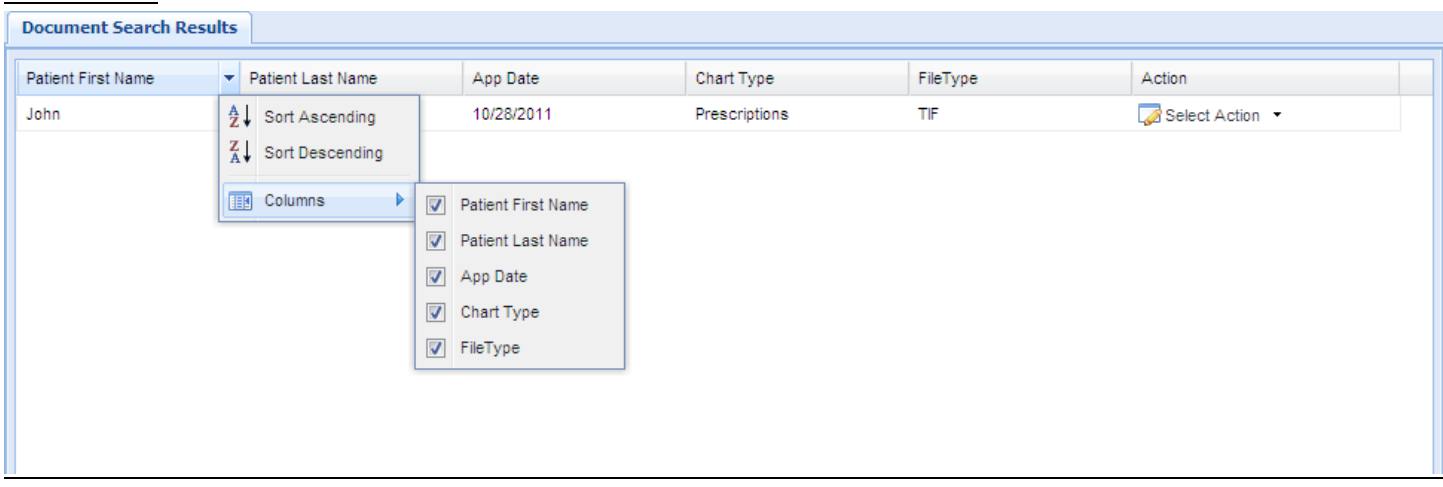

To move a column in the search results, drag and drop the column to your desired position

# Move Column

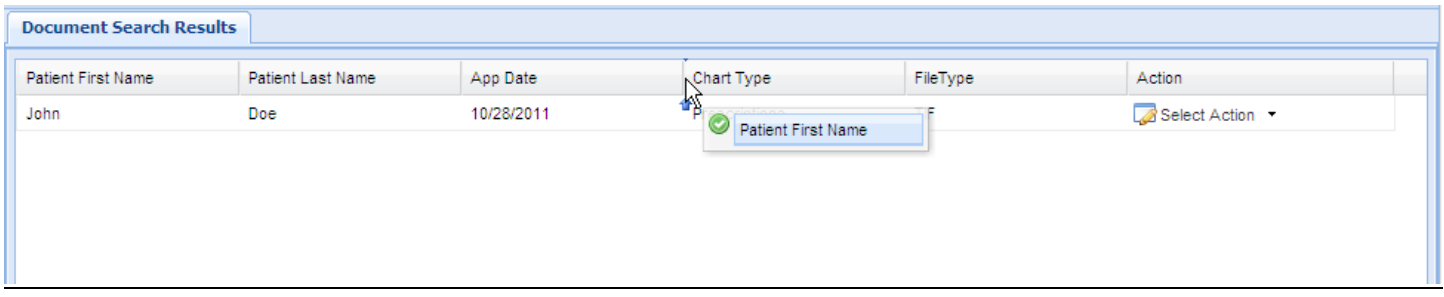

Some search results might return hundreds or even thousands of results. You can use the Paging controls at the bottom of the search results window to move through all of the results.

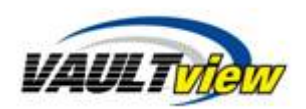

# Paging through results

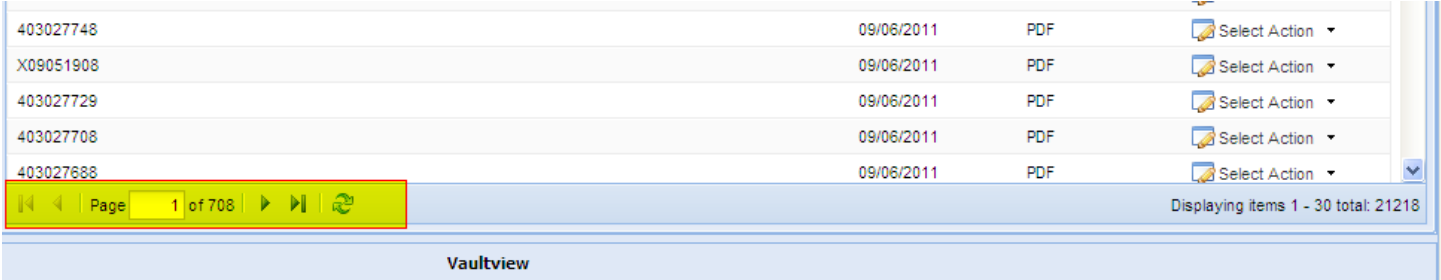

# **Contact Information**

**Support** Email: [support@tronitech.com](mailto:support@tronitech.com) Phone: 1-800-582-7652 Web[: http://www.tronitech.com/Support.aspx](http://www.tronitech.com/Support.aspx)

**Sales** Email: [sales@tronitech.com](mailto:sales@tronitech.com) Phone: 1-800-582-7652